## **1アンシンサイトを開く**

学校から配布されたログイン ID・パスワードの通知書を手元に置き、アンシンサイトにアクセスします。 お使いの PC、モバイルでブラウザを開き、「https://cp-iis.kuhs.ac.jp/anshinUniv/」にアクセスします。 **ログインフォーム(ログイン ID・パスワード)** ログイン ID とパスワードを入力して、 モバイル PC アンシンサイトにログインします。 □ 神奈川県立保健福祉大学 ○ 神奈川県立保健福祉大学 ハッフシンサイト ※ ユーザーID/パスワードでログインする ■ ユーザーID/パスワードでログインする  $0.07$  (50  $0.094 > 10$  $0.0379 - 8$ **O /(スワード** ■ 要提読みメールアドレスTログインする □ 韓国済みメールアドレスでログインする  $0 \times -\lambda$ PILA ロメールアドレス パスワートを再発行する場合はこちら  $0.083 - F$ 調整プラウザ **COMPLETED RANGE** なすのプラクザにて動作幅はをしてお **MARINECOS** 

## **推奨ブラウザ**

アンシンサイトは、以下のブラウザにて動作確認をしています。 InternetExplorer 11 以降、Mozilla Firefox 40 以降、Google Chrome 46 以降、Safari 5 以降

## **2ログイン**

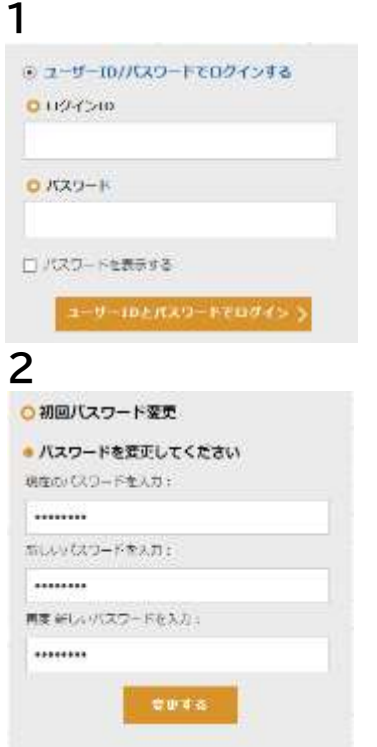

ログイン ID とパスワードを 入力して[ユーザーID とパス ワードでログイン]を押しま す。

ログインすると初回パスワー ド変更画面が表示されます。 ※兄弟姉妹がおられる方は、 兄弟姉妹登録を行っていた だくと一つのアカウントでお 子様の情報をまとめてご覧 いただけるため便利です。 **2** 今後、ログインする際のパス ワードを変更します。※シス テムで設定されている場合 のみ表示されます。 それぞれの項目を入力後[変 更する]を押すと、確認メッセ ージが表示されます。[OK] を押すとパスワードが変更さ れ、メールアドレス登録画面 が表示されます。

※次の画面イメージはモバイル画面のものです。

ロメールアドレス登録 メールアドレス まにA用するメールアドレスを整備してください  $729.58$ 

**3** 7 スを登録する必要があります。 メールアドレス欄に入力をして 登録する を押すと、確認コード 入力画面に移動します。 ※メールソフトで迷惑メール設 定をしている場合、学校からの メールが受信できるよう設定し て下さい。

**4 インス** エコングランス 登録したメールアドレス宛に確 ○確認コード入力 確認メールに記載されたユードを入力しののポタンをク +1/くはメールに作動のURLを行いてくできい  $0725 - 6$ メールにも送付された確認コードを入力した下さ ロクイン画面へ送る

認用のメールが送信されます。 そのメールの本文には認証用の 6 桁の数字 (確認コード)と URL が記載されています。 認証のためには、メール本文に 記載されている確認コードを入 力して[OK]を押すか、メール 本文中の URL をクリックして ください。 初回ログイン時の手続きが完了 するとホーム画面に移動しま す。